## **Super Index - Register for PRN**

To register a new account to access Property Records Notification (PRN), click the Sign Up button on the Home page.

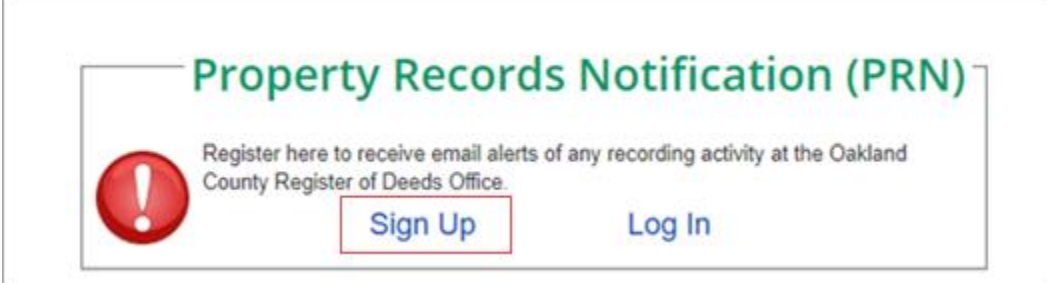

The PRN Register screen opens for you to register with email and password or a Google account.

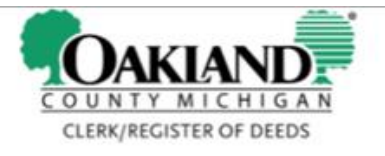

## **Property Records Notification (PRN)**

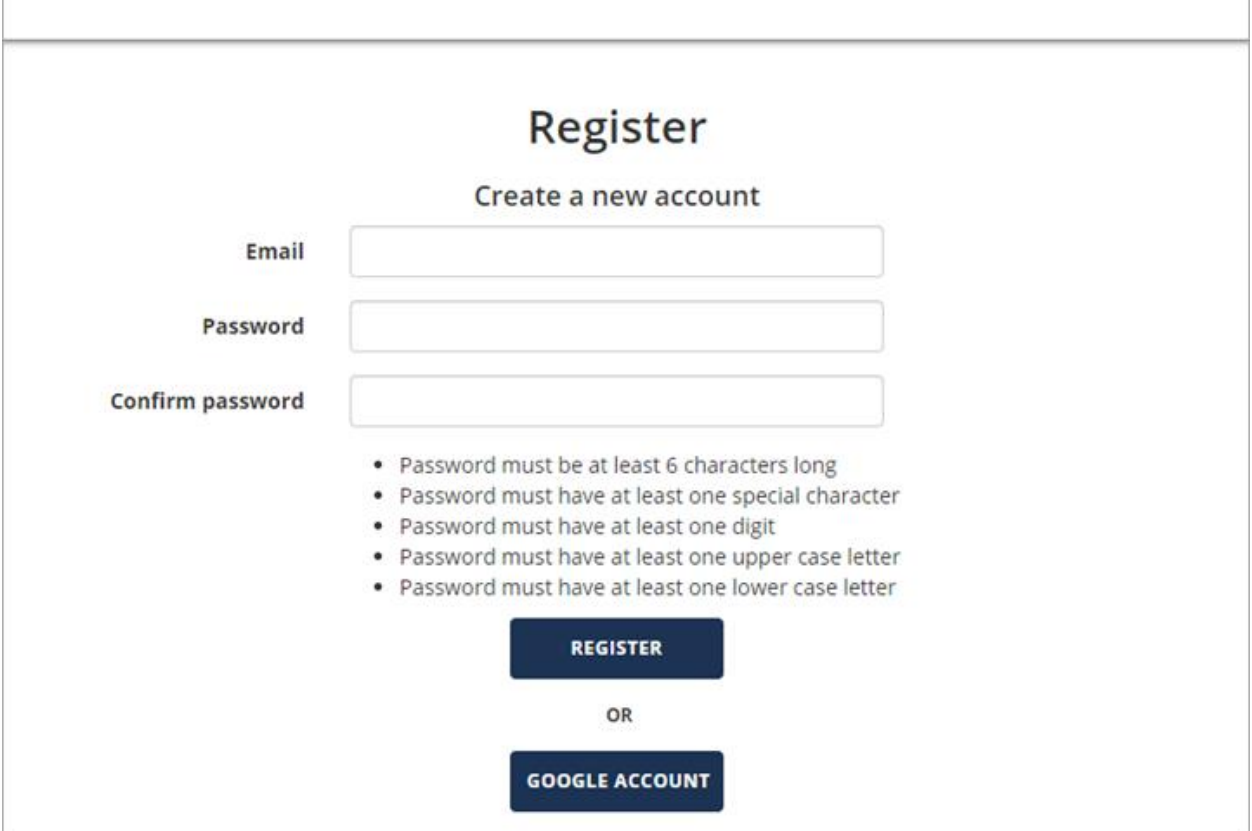

Once registered, you can use the login buttons on the Home page.

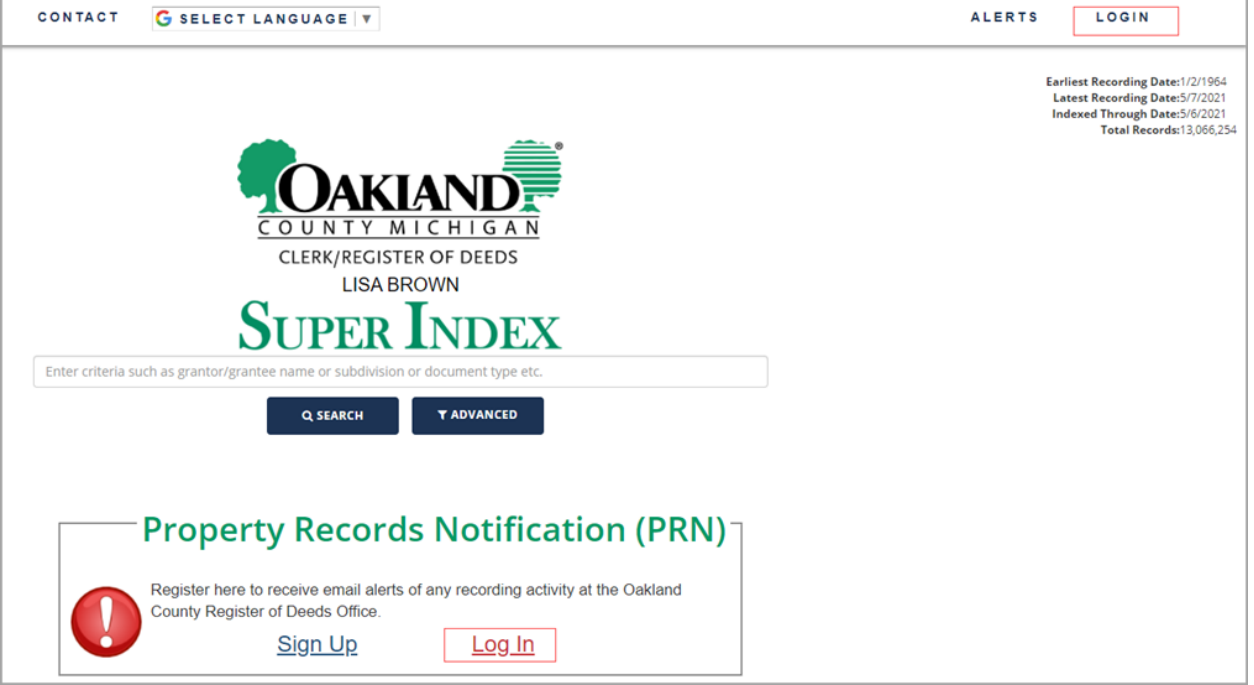

## **Super Index - Sign Up for PRN Alerts**

To sign up for Property Records Notification (PRN) alerts, click the Alerts button on the Home page.

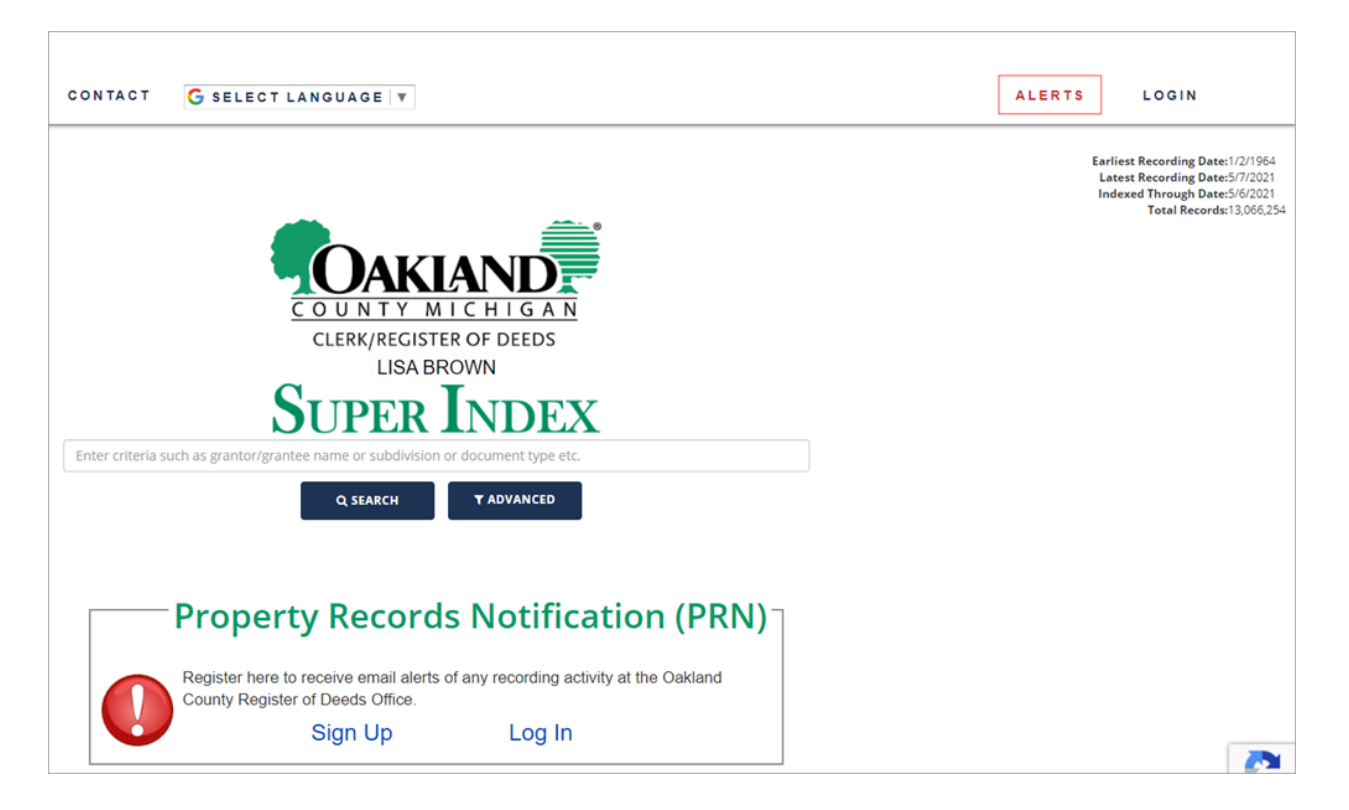

On the Alerts page, enter search criteria to locate the property you want to receive alerts on.

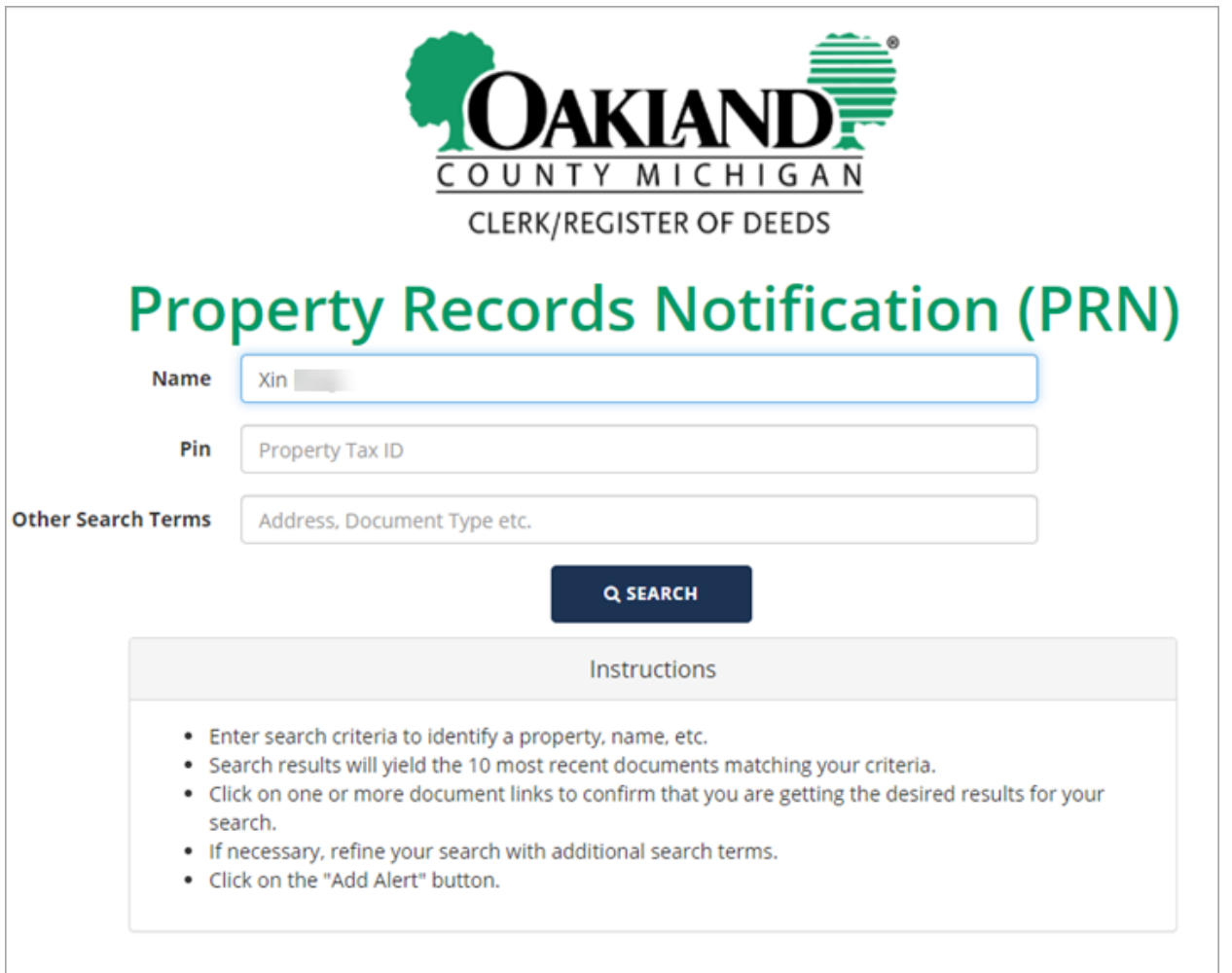

On the search results screen, select the desired property and click the Add Alert button.

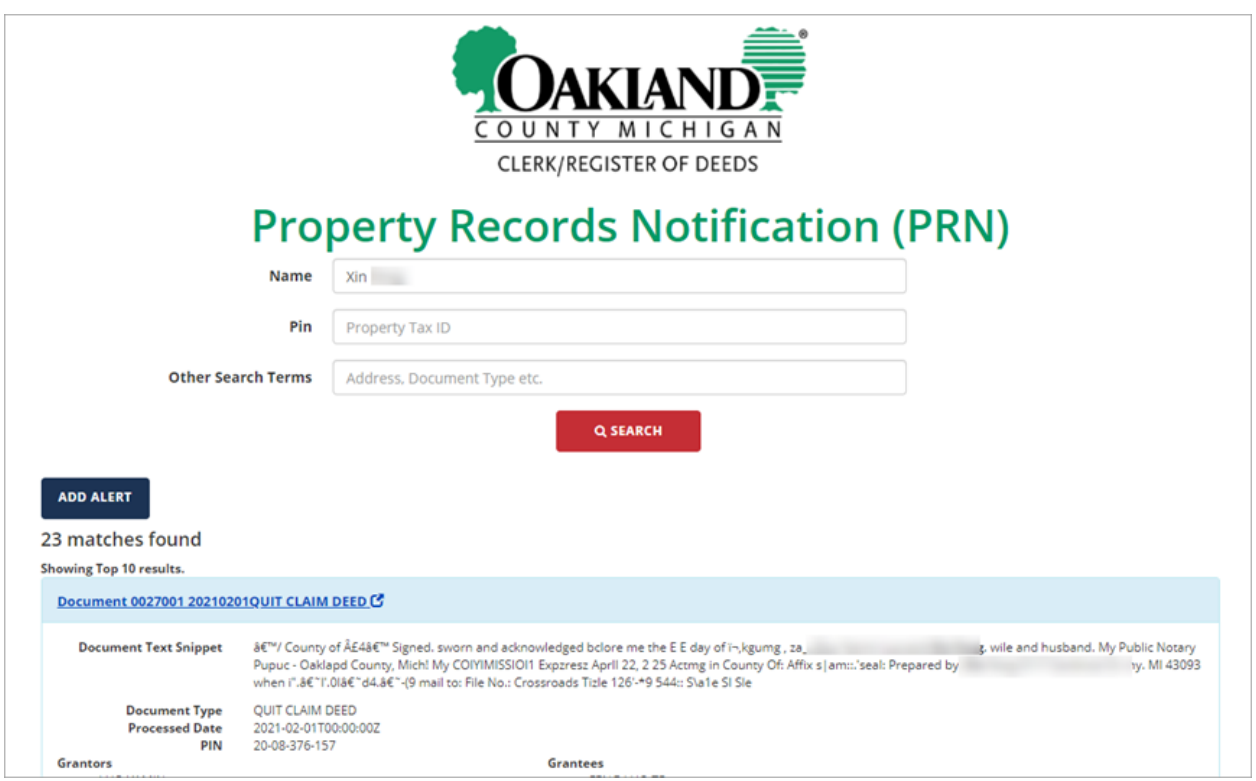

A screen is displayed showing a successful alert registration.

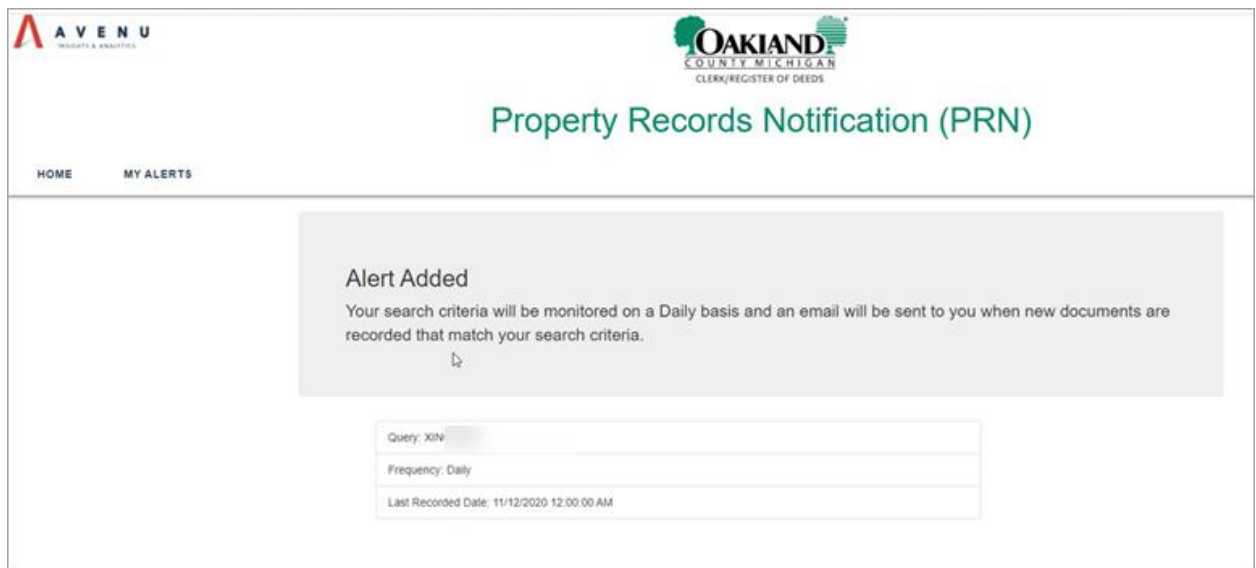

Whenever there is a new recording that matches, a notification is sent out to the registered user who set the alert.

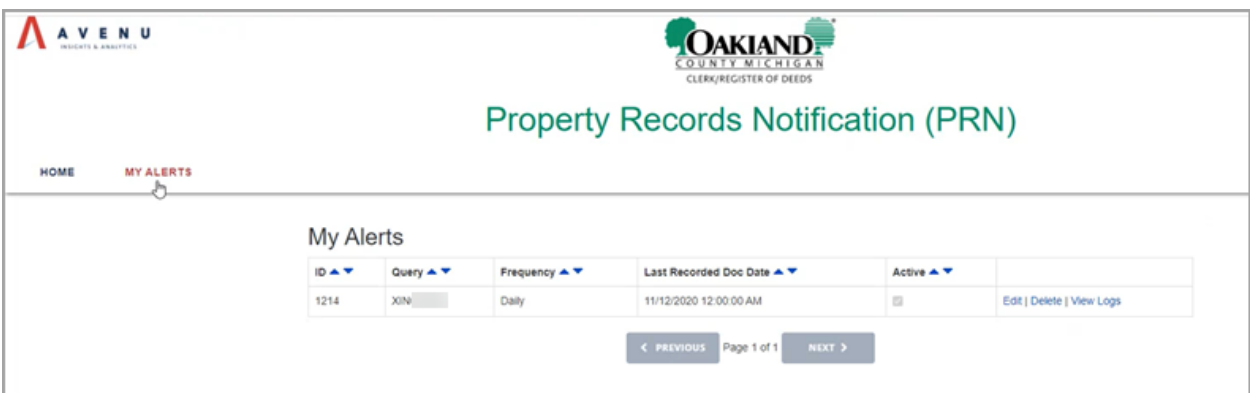